# **ProcessForce User's Guide**

Author: Piotr Koszela [CompuTec] Version: 2 Date: 2018.06.22

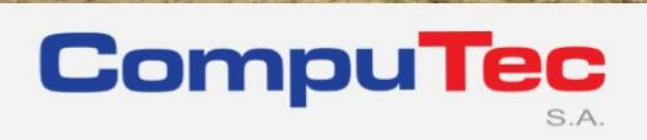

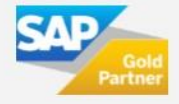

#### **This document has been exported from CompuTec documentation portal**

Exported on 2018-10-17,

from [https://connect.computec.pl/display/PF930EN/ProcessForce+User%27s+Guide,](https://connect.computec.pl/display/PF930EN/ProcessForce+User%27s+Guide)

by Winicjusz Bartoszewicz [CompuTec]

#### **Copyright Notice**

The following document is a property of CompuTec SA. No part of this publication may be reproduced or transmitted in any form or for any purpose without the express permission of CompuTec. The information contained herein may be changed without prior notice.

Data contained in this document serves informational purposes only.

National product specifications may vary.

© 2018 CompuTec SA. All rights reserved.

www.computec.pl

# <span id="page-2-0"></span>**Table of Contents**

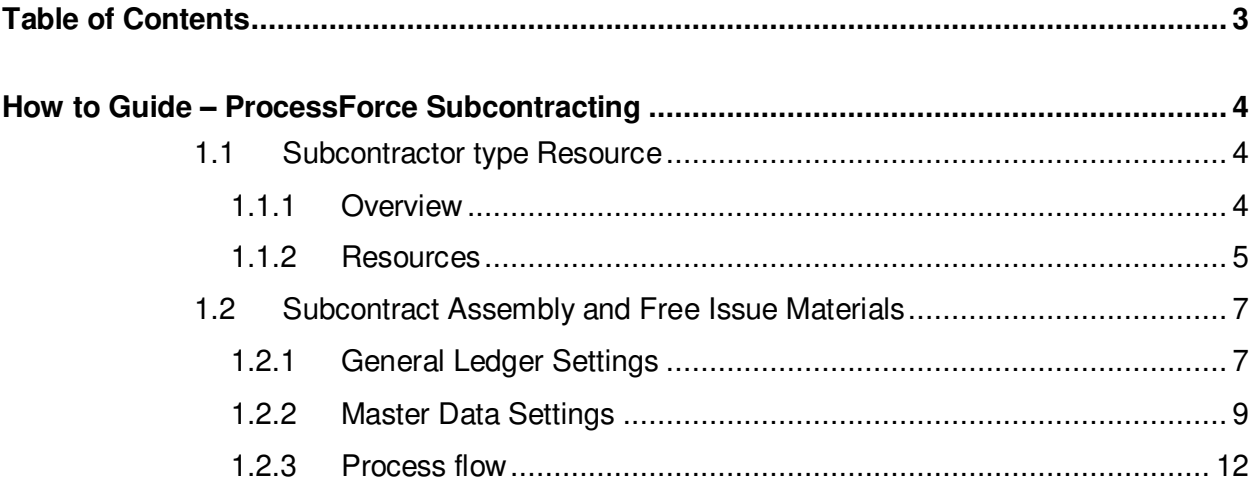

# <span id="page-3-0"></span>**How to Guide – ProcessForce Subcontracting**

Subcontracting is a method of managing "purchase of a service". For example items are sent to the subcontractor to perform a service e.g. painting, heat treatment, annealing. The service is a part of the production process and there is no change in item code for the parent.

#### **Related pages:**

- Subcontractor type **[Resource](#page-3-1)**
- Subcontract Assembly [and Free Issue Materials](#page-6-0)

Subcontracting in ProcessForce can be performed using one of the following procedures:

- using Subcontractor type Resource
- <span id="page-3-1"></span>• creating External type Manufacturing Order

### **1.1 Subcontractor type Resource**

#### <span id="page-3-2"></span>**1.1.1 Overview**

Subcontracting can be taken into production process by creating subcontractor type Resource, adding to Operation and adding Operation to Routing.

### **1.1.2 Resources**

<span id="page-4-0"></span>A resource type may be set as a Subcontractor for a service performed by an external organization.

• Select the resource type Subcontractor. After a selection a number of additional fields are displayed.

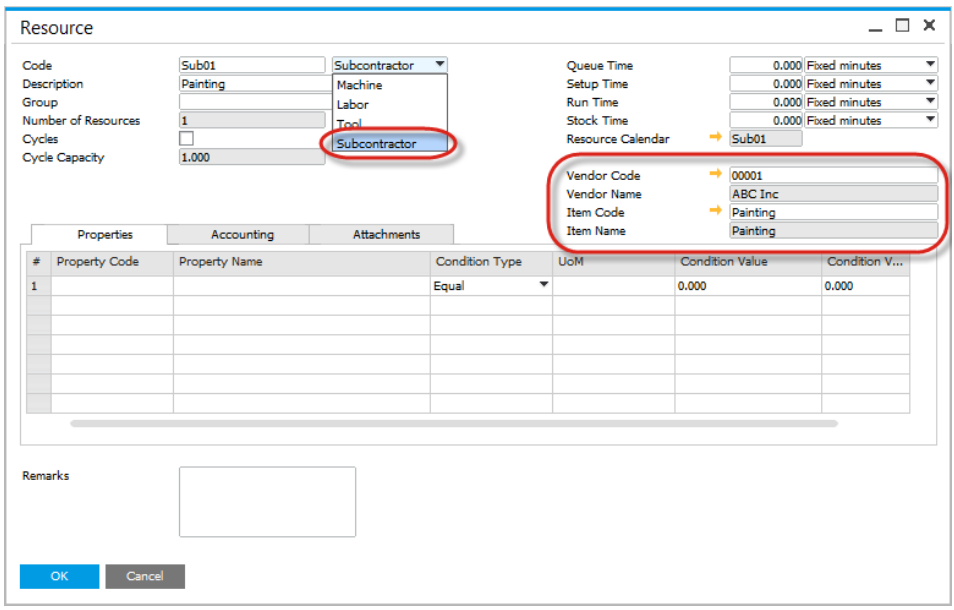

- Select the supplier performing the service (Vendor Code and Vendor Name fields)
- Select the item (defined as a non-inventory item and purchased)

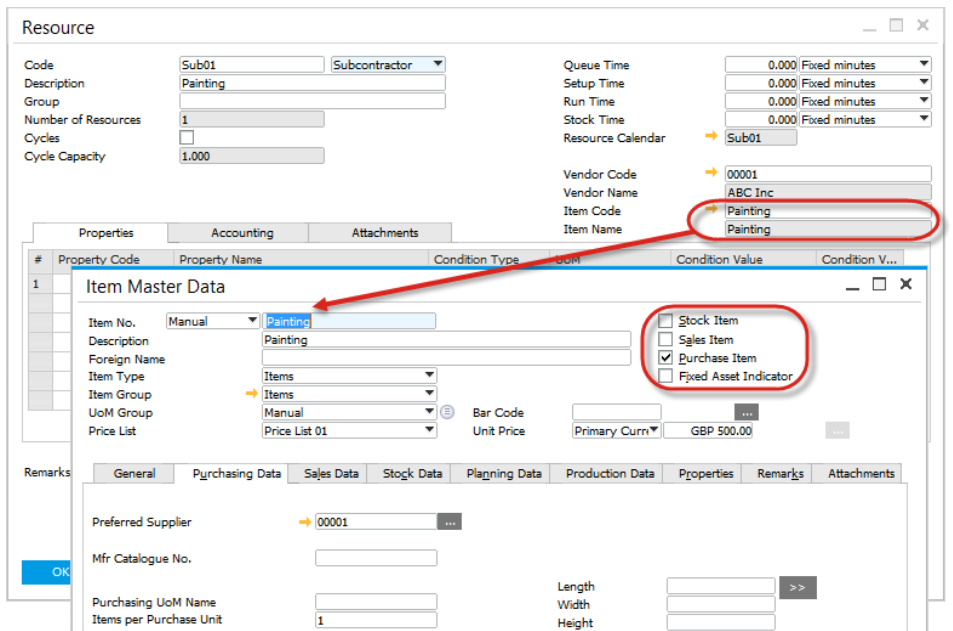

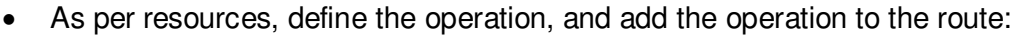

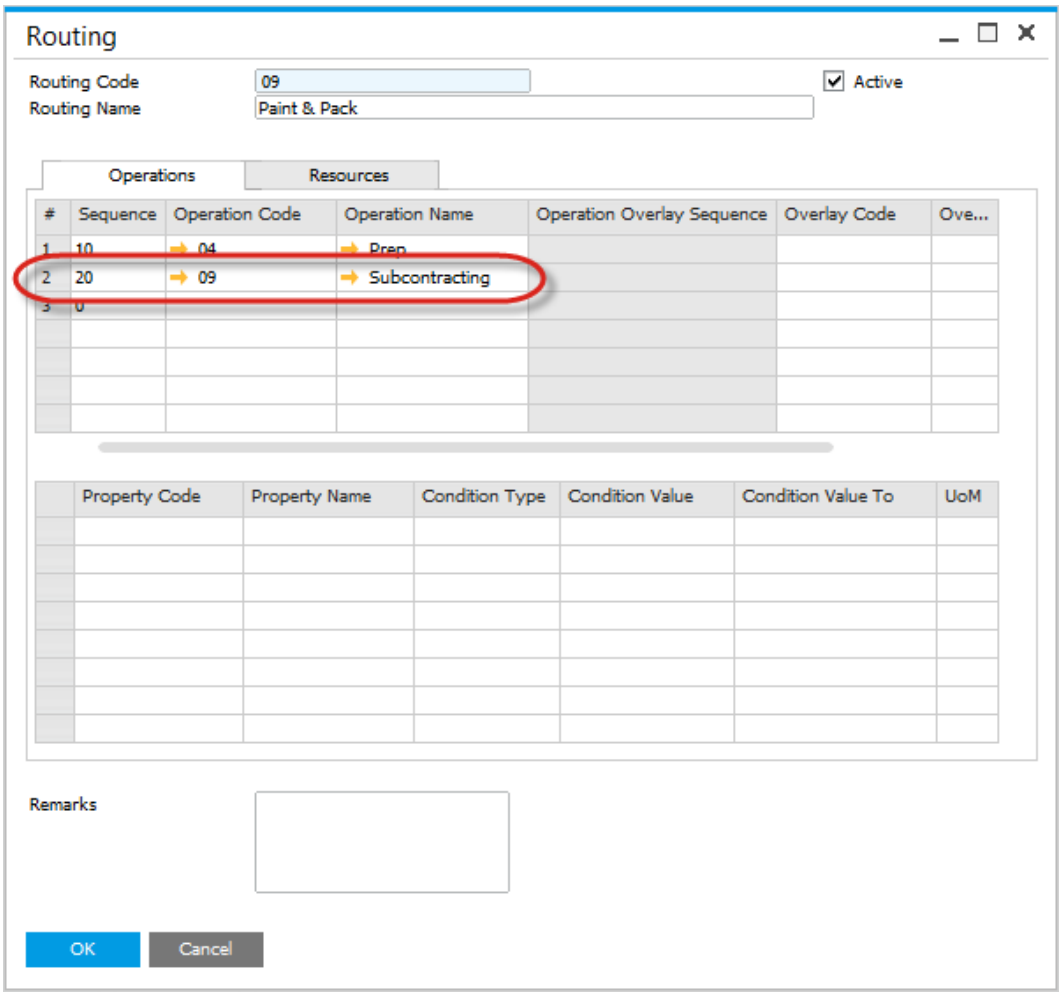

## <span id="page-6-0"></span>**1.2 Subcontract Assembly and Free Issue Materials**

#### **Overview**

To manage the Subcontract Assembly and Free Issue materials process ProcessForce uses the following functions:

- Bill of Material to define the items to be assembled, type External
- Manufacturing Order to manage the inventory issues, receipts and external WIP and WIP Variance journals
- Inventory can be manually picked or backflushed
- Inventory Transfers linked to the Manufacturing Order to move inventory from the main warehouse to subcontractor warehouse
- Purchase Order and Goods Receipt PO for the service based on a Non-Inventory Item, linked to the Manufacturing Order for reference
- Automatic Goods Receipt PO when Subcontract production is booked
- Batch trace items are also managed via manual picking or backflushed based on FIFO, FEFO or FMFO
- <span id="page-6-1"></span>Cost analysis planned and actual

#### **Related pages:**

- **[General Ledger Settings](#page-6-1)**
- **[Master Data Settings](#page-8-0)**
- [Process flow](#page-11-0)

**1.2.1 General Ledger Settings** 

#### **Overview**

- Inventory consumed at a subcontractor is accounted for in the same way as production within a manufacturer.
- When inventory is issued and received financial postings occur within an External WIP account, thus providing visibility of the value of production at the subcontractor.

#### **Account Settings**

- As per SAP Business One rules, accounts can be set at Warehouse, Item Group and Item level or by using Advanced G/L Account Determination
- At the appropriate level (implementation decision) for the WIP Inventory and Inventory Variance Account, set the account codes for External WIP and WIP Variance

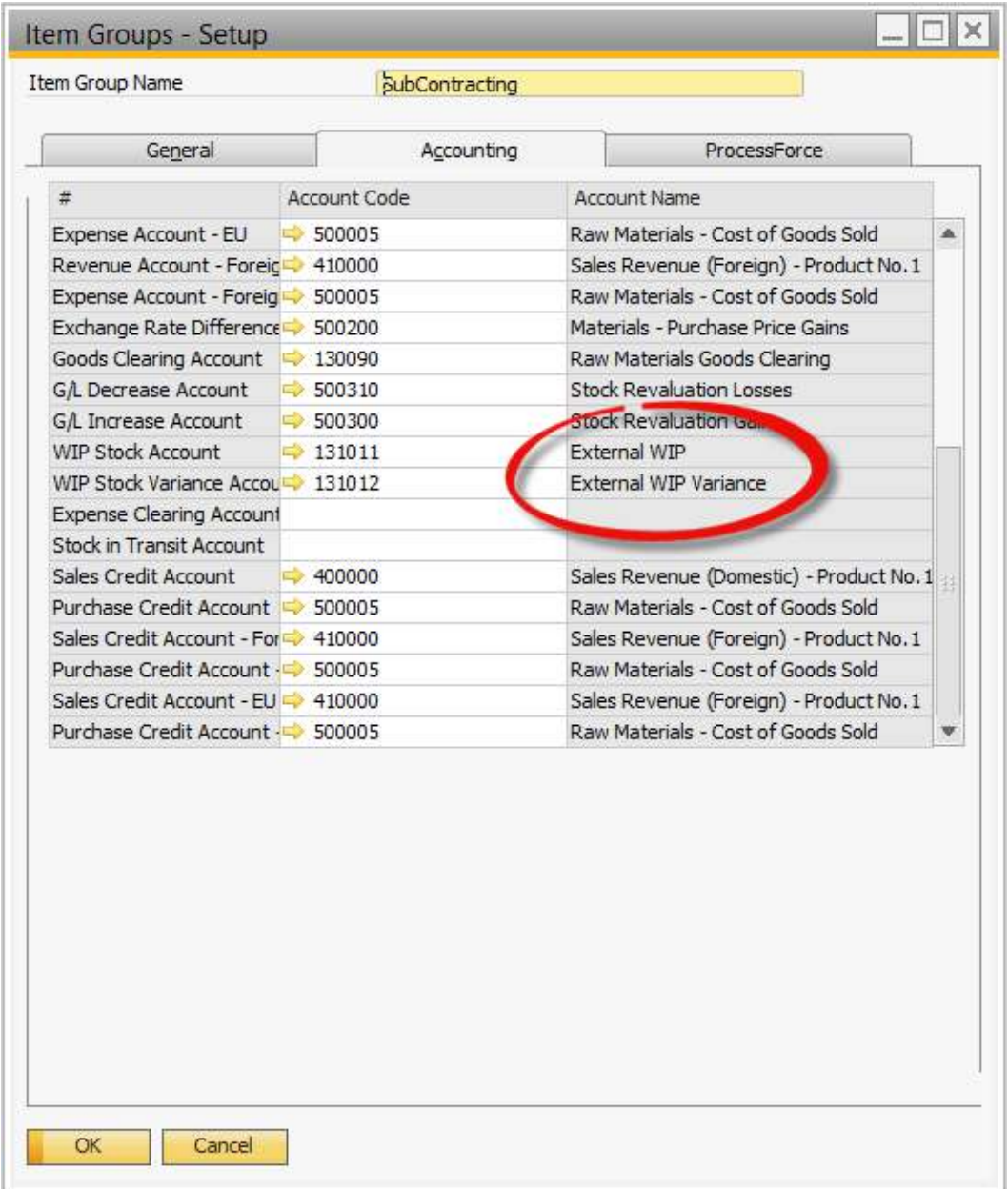

Expense Account has to be set up for Service Items

### <span id="page-8-0"></span>**1.2.2 Master Data Settings**

Following settings are required to perform a subcontracting procedure. **Conserverse contains a large container on the page:** 

- [Item Master](#page-8-1)
- **[Bill of Material](#page-9-0)**
- [Item Costing](#page-11-1)

#### <span id="page-8-1"></span>**Item Master**

#### **Subcontract Sub-Assembly Parent**

- Create an Item Master for the Subcontract Sub-Assembly parent using the same setting for a normal manufactured item
- Set the default warehouse as the warehouse within the company warehouse

#### **Service to be Purchased**

- Create an Item Master for the service.
- Set the Item as follows:
	- o Purchase Item
	- o Preferred Supplier Code
	- o Unit Price or Price List

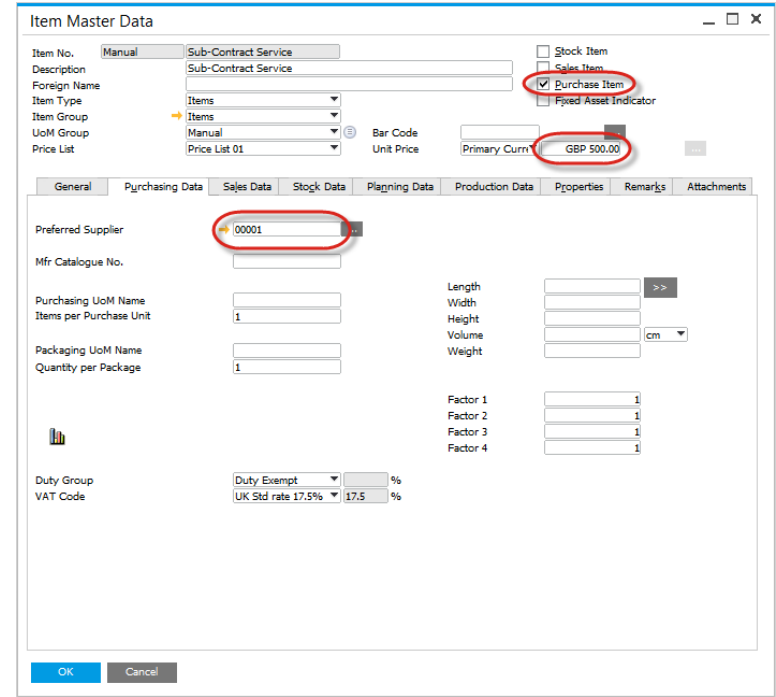

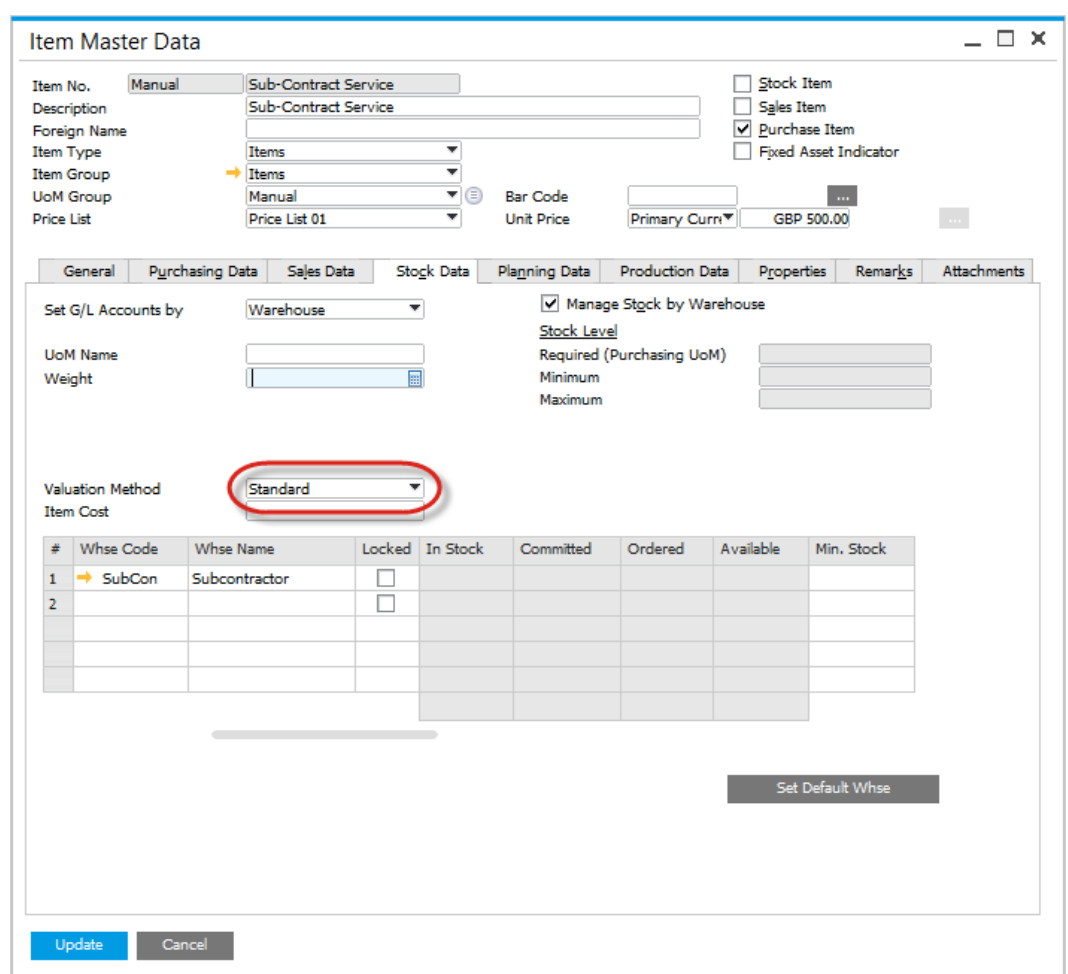

On Inventory Data tab set Valuation Method for Standard:

#### <span id="page-9-0"></span>**Bill of Material**

- Create the Bill of Material for the Sub-Assembly
- Item's can be set as "Manual" and/or "Backflush
- Set the Item's to "Backflush" if you do not want to record the confirmed consumption of inventory from the Subcontractor
- Set the Item's to "Manual" if you want to confirm the consumption of inventory from the Subcontractor, either by the Production Planner confirming the values provided by the Subcontractor or by the Subcontractor entering the values themselves
- Select Type = "External" to indicate this Bill of Material is made externally
- Within the Items Tab, add the Item for the Service to be Purchased

• The Warehouse for the Item, represents the subcontractor warehouse where the inventory is moved to and related inventory transactions performed

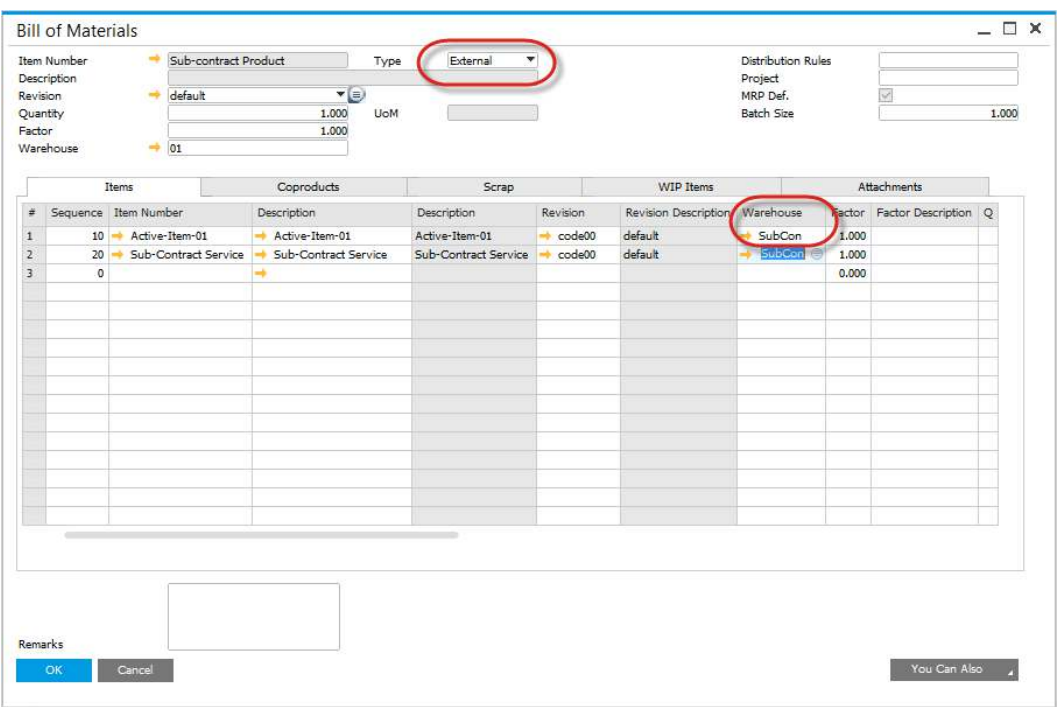

For this Item check the column "Subcontracting Item"

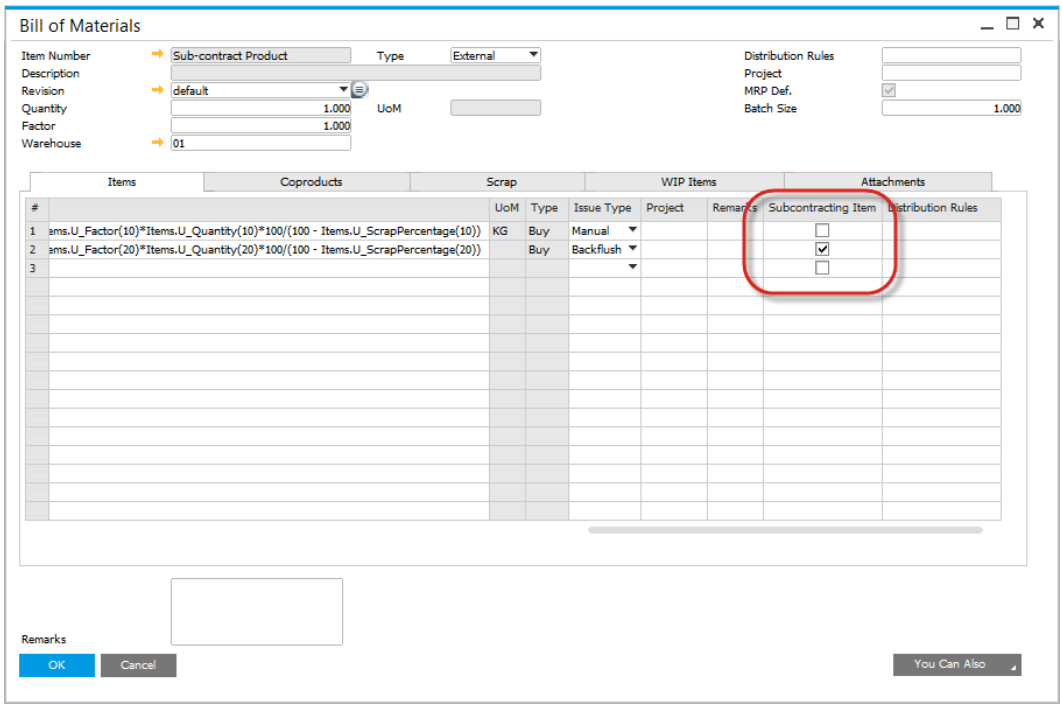

#### <span id="page-11-1"></span>**Item Costing**

- The Cost of the Subcontracted Sub-Assembly is the total of the Item material costs + the purchase price per unit of the Service to be Purchased
- For the Items which are inventory set the costing records as normal
- For the Item for the Service to be Purchased set the Type to Price List
- Perform the cost roll-up manually or via the cost roll-up function
- <span id="page-11-0"></span>Perform the cost roll-over

#### **1.2.3 Process flow**

Here you can find a step-by-step guide on how to use subcontracting function by adding Item to Manufacturing Order

#### **On this page**

- Create a Manufacturing [Order](#page-11-2)
- Create a Purchase Order [for the Service](#page-12-0)
- **•** Move Inventory Items to [Subcontractor Warehouse](#page-14-0)
- **[Manually Pick Inventory](#page-18-0)**
- Record Subcontract [Production](#page-19-0)

#### <span id="page-11-2"></span>**Create a Manufacturing Order**

- Type will default to "External"
- Subcontractor Code (displayed on Others tab) will default from the Item for Purchasing the Service

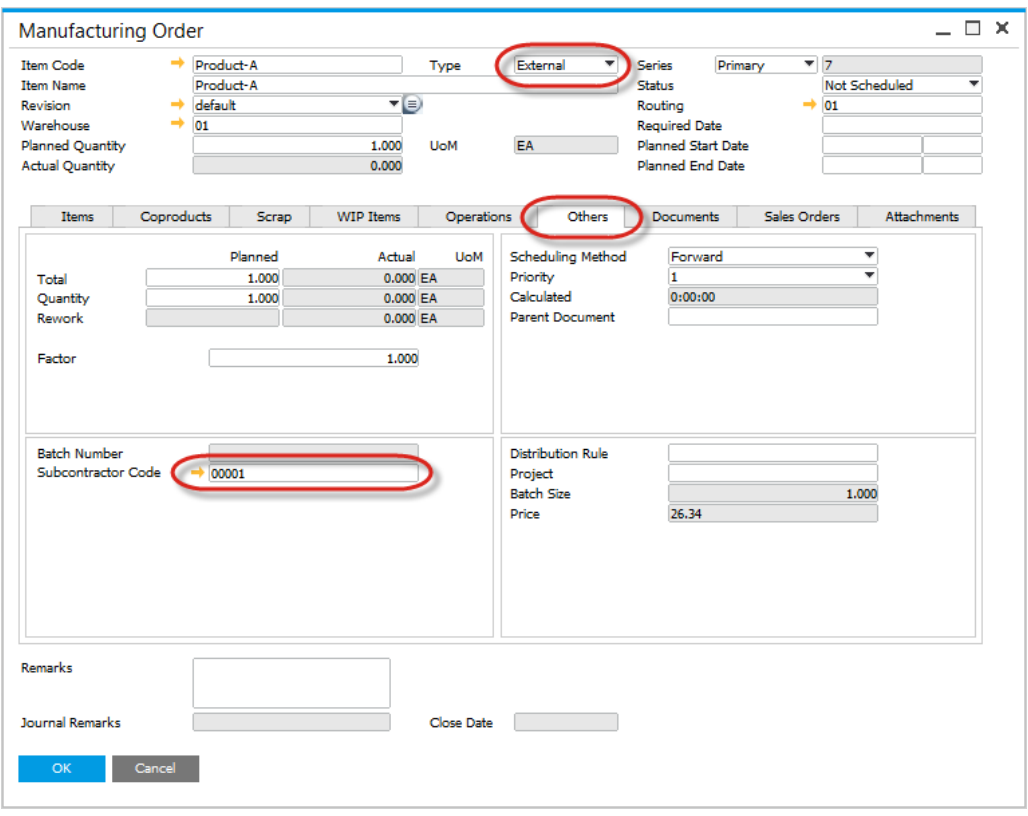

#### <span id="page-12-0"></span>**Create a Purchase Order for the Service**

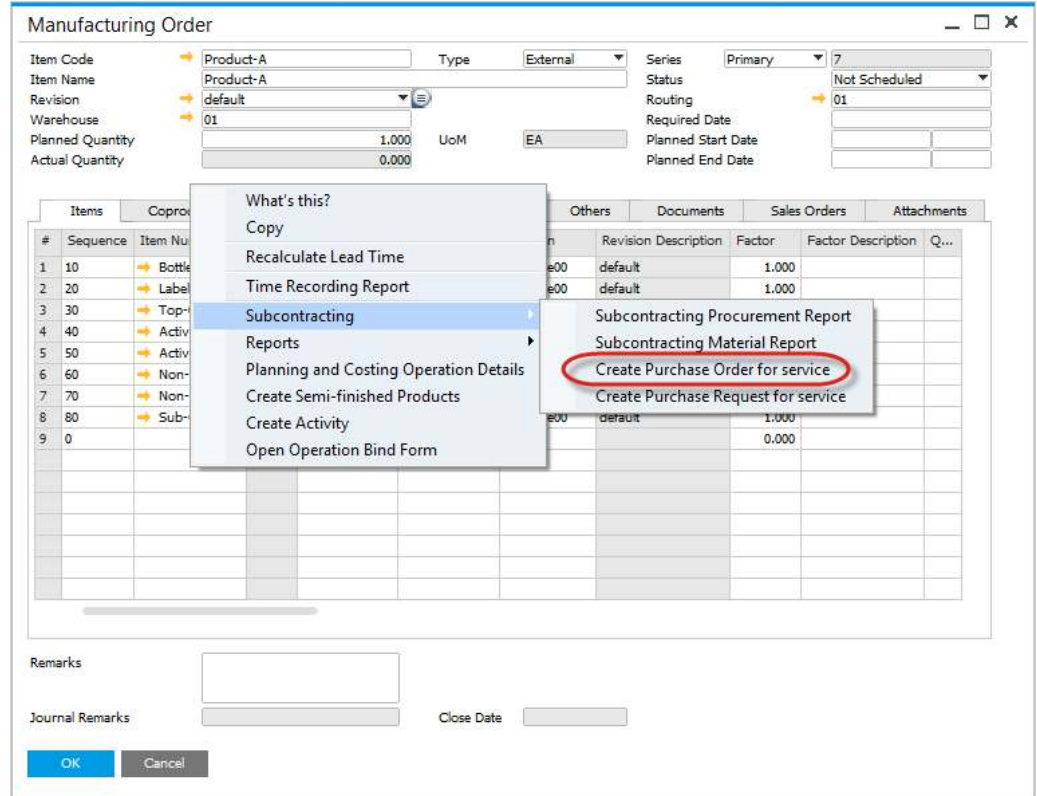

Note that you can set automatic generation of Purchase Order or Purchase Order Request for subcontracting after posting Manufacturing Order.

#### **Purchase Order is created**

- Supplier Code is defaulted from the Manufacturing Order "Subcontractor Code"
- Manufacturing Order number is copied into the Purchase Order for reference
- Planned Quantity of the Service item is copied into the Purchase Order
- Price of the Item defaults from the SAP Business One Price List

#### **Review related Purchase Orders**

 To review related purchase orders select "Subcontracting Procurement Report"

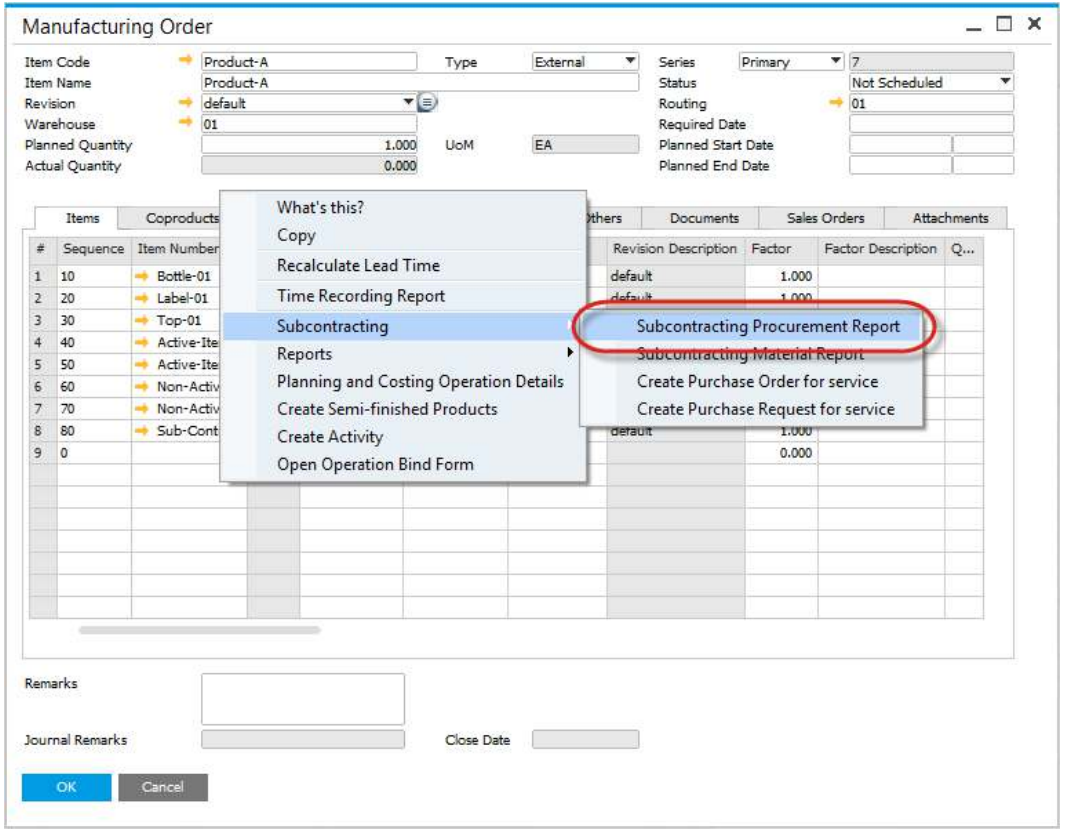

• List of related purchase orders

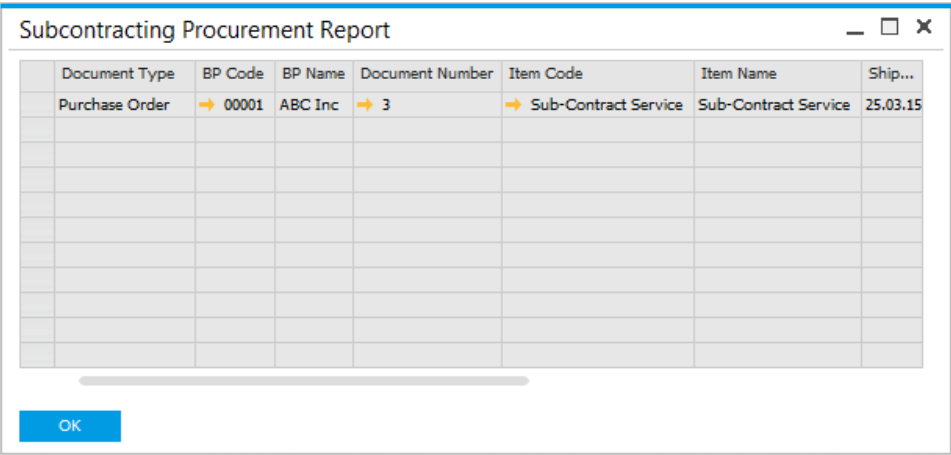

#### <span id="page-14-0"></span>**Move Inventory Items to Subcontractor Warehouse**

- Select Transfer All Components to move inventory related to the manufacturing order, and ignore what inventory has already been transferred
- Select Transfer Components to move inventory. If the transaction does not occur this means there is already enough inventory in the subcontractor warehouse to be used for the manufacturing order

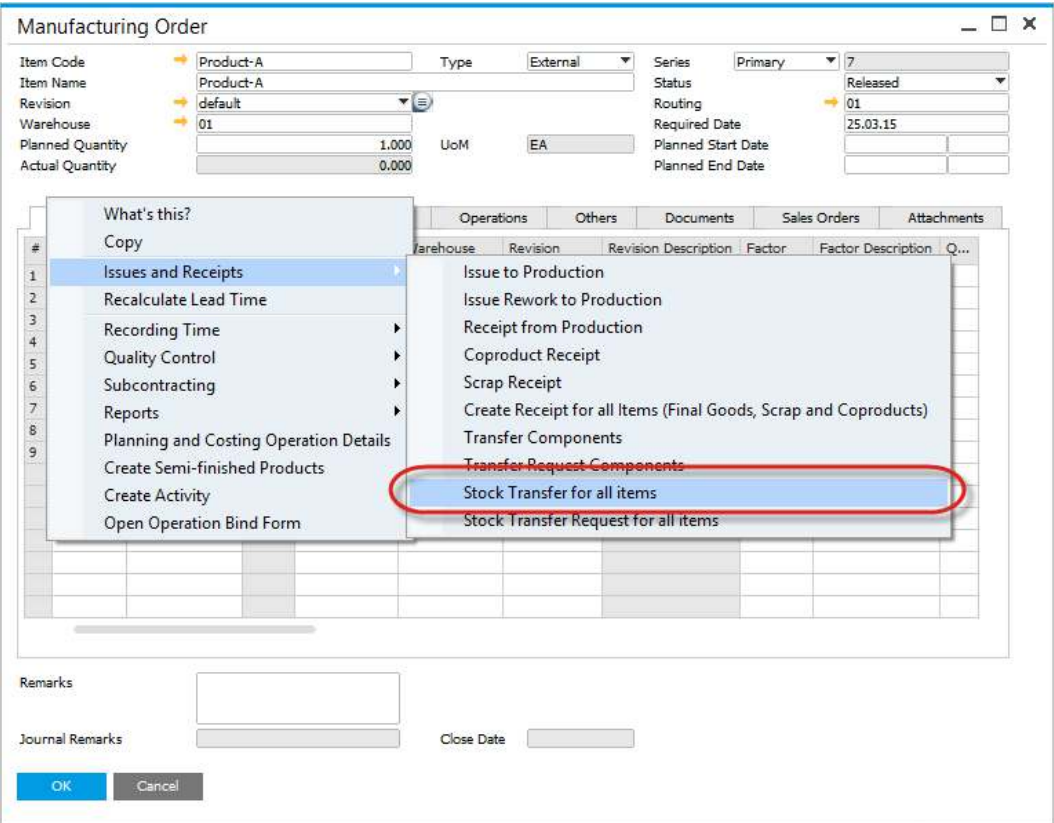

#### **Inventory Transfer**

- An Inventory Transfer document is created
- Business Partner is defaulted from the Manufacturing Order
- Items and To Warehouse are defaulted from the Manufacturing Order

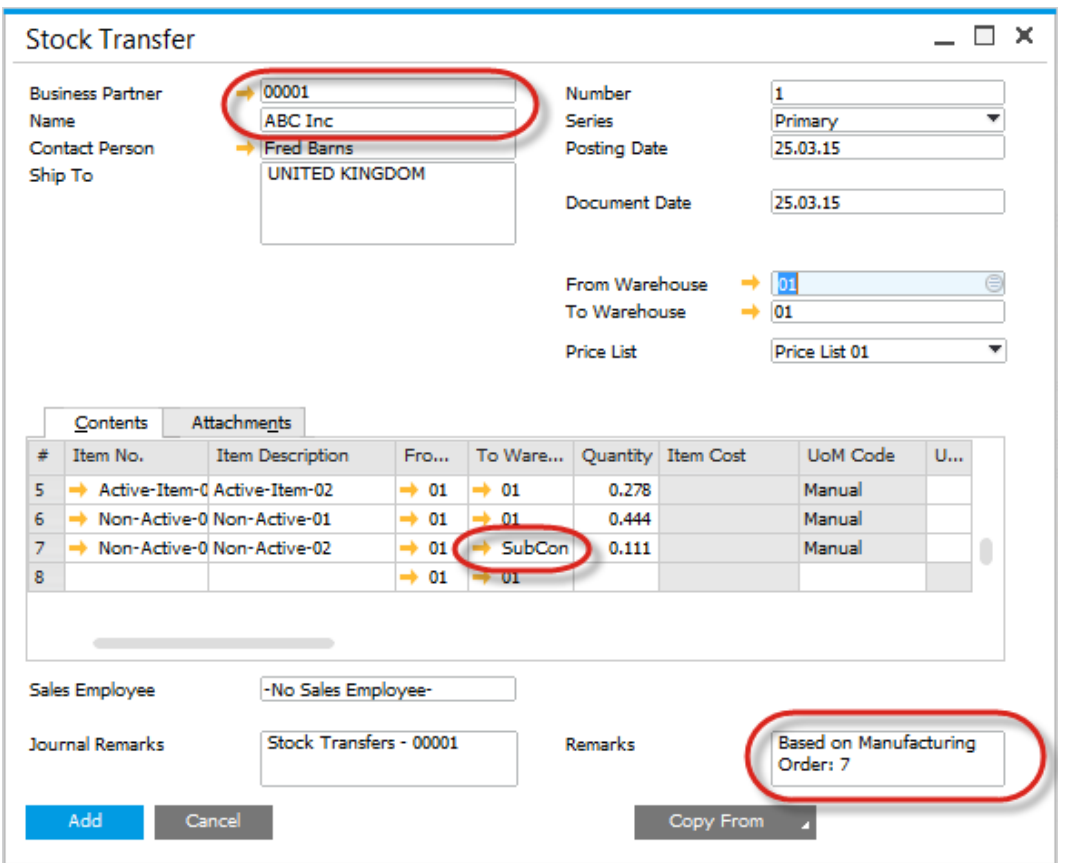

#### **Batch Number Selection**

- If the Item is Batch Traced, have to select the batch to be issued
- If the Item is set to Backflush, ProcessForce will backflush the batches based on the queue definition based on the Item Details i.e. FIFO, FEFO or FMFO

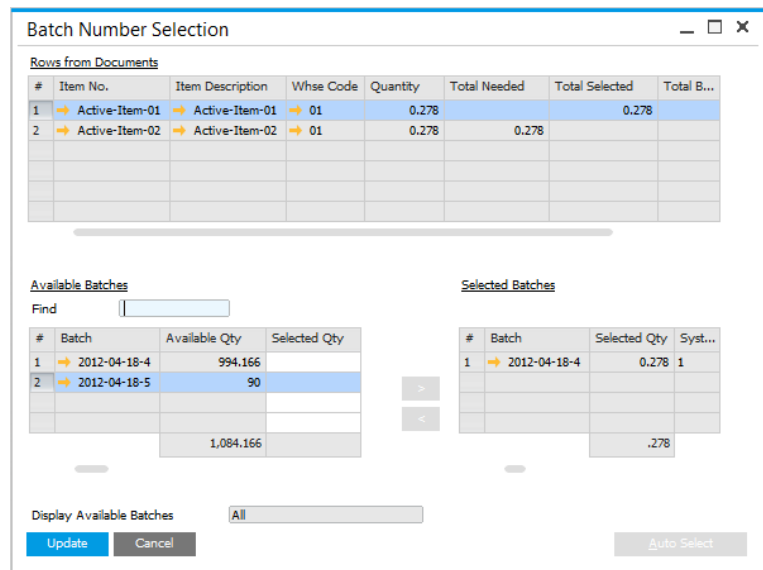

#### **Subcontracting Materials Report**

• Select this function to view the Inventory Transfers related to the manufacturing order

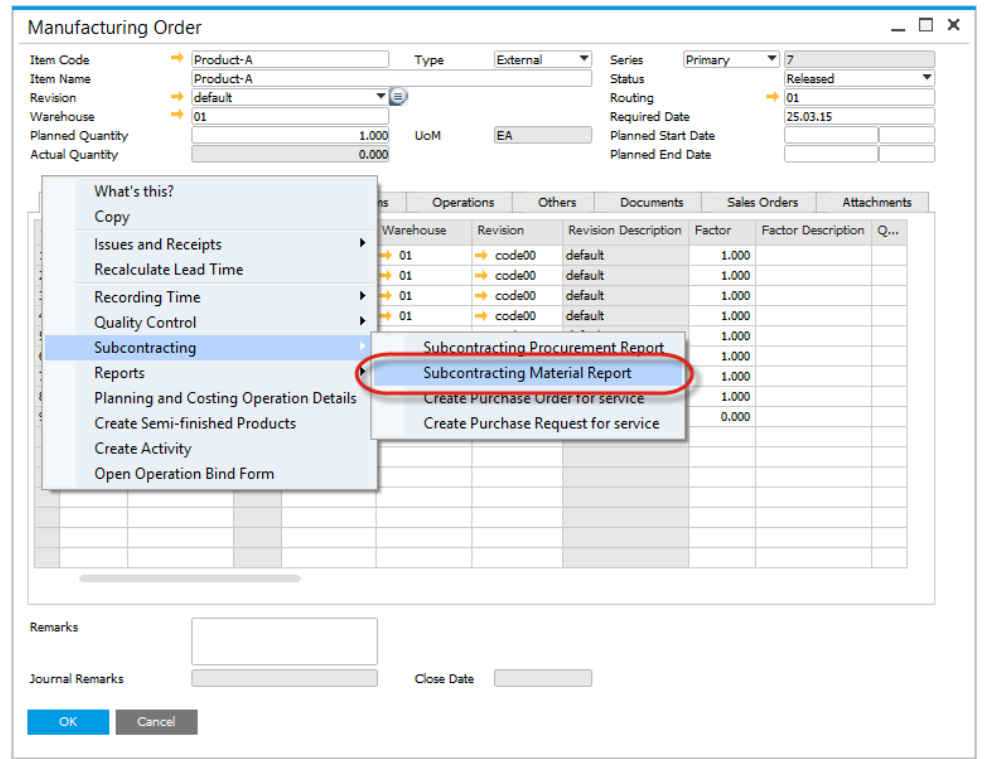

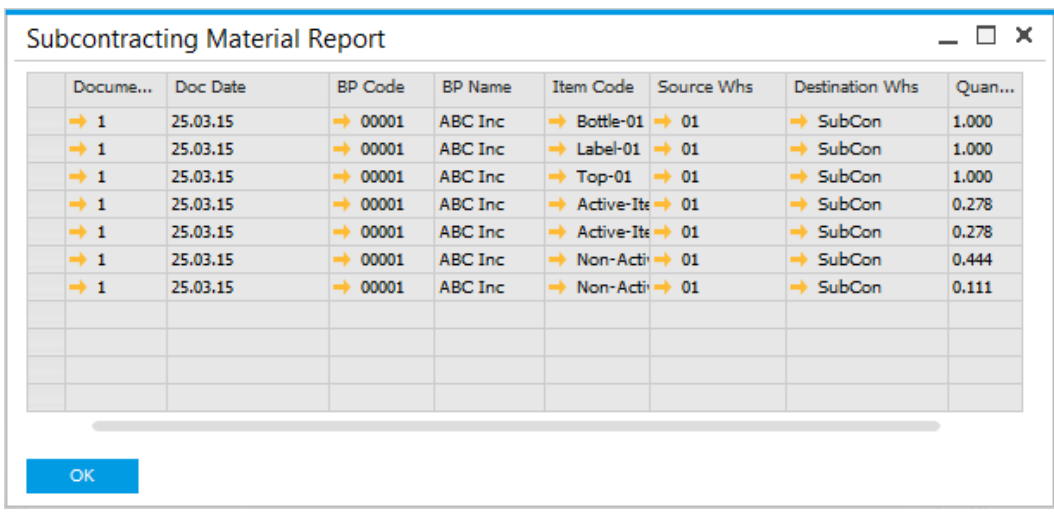

#### **Inventory Data**

• The Inventory Transfer will move the inventory from the main warehouse to the subcontractors warehouse

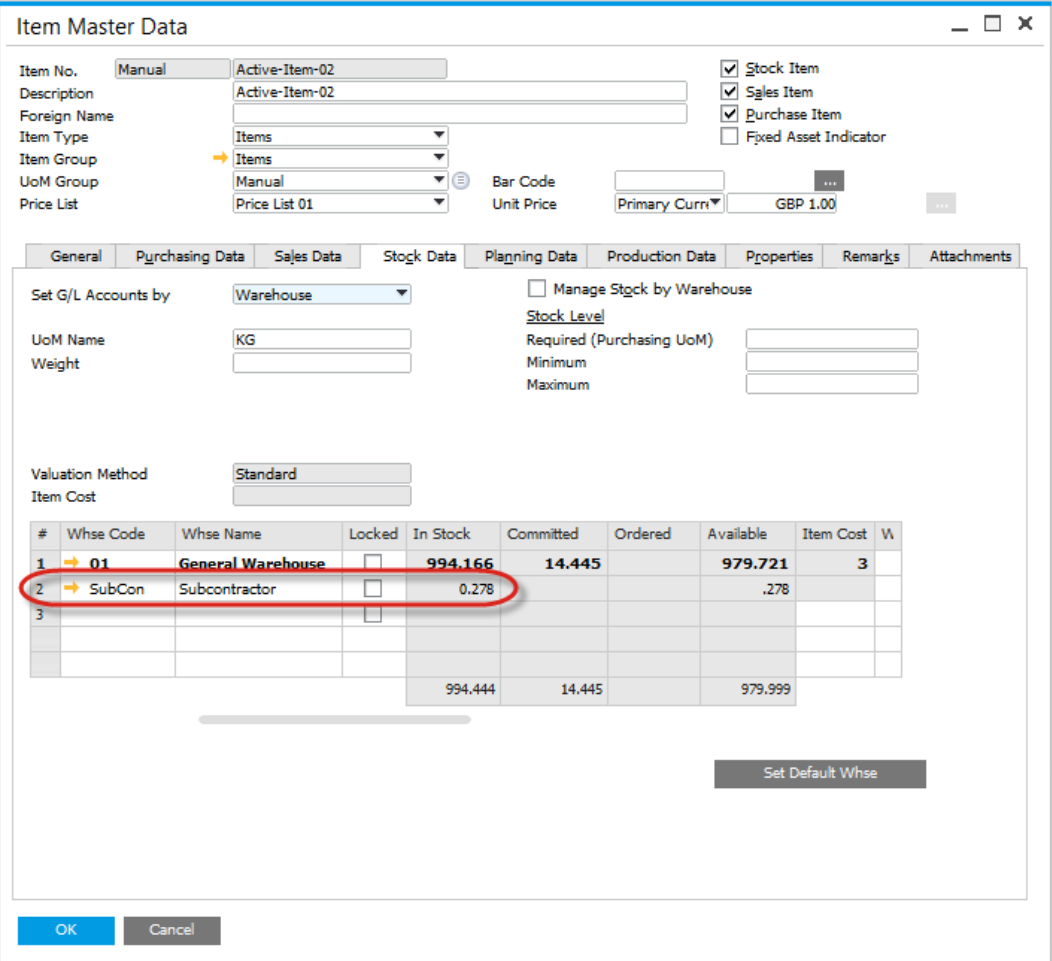

#### <span id="page-18-0"></span>**Manually Pick Inventory**

#### **Recording Inventory Usage**

 To manage the inventory issued by the subcontractor, select the Issues and Receipts menu, Issue to Production

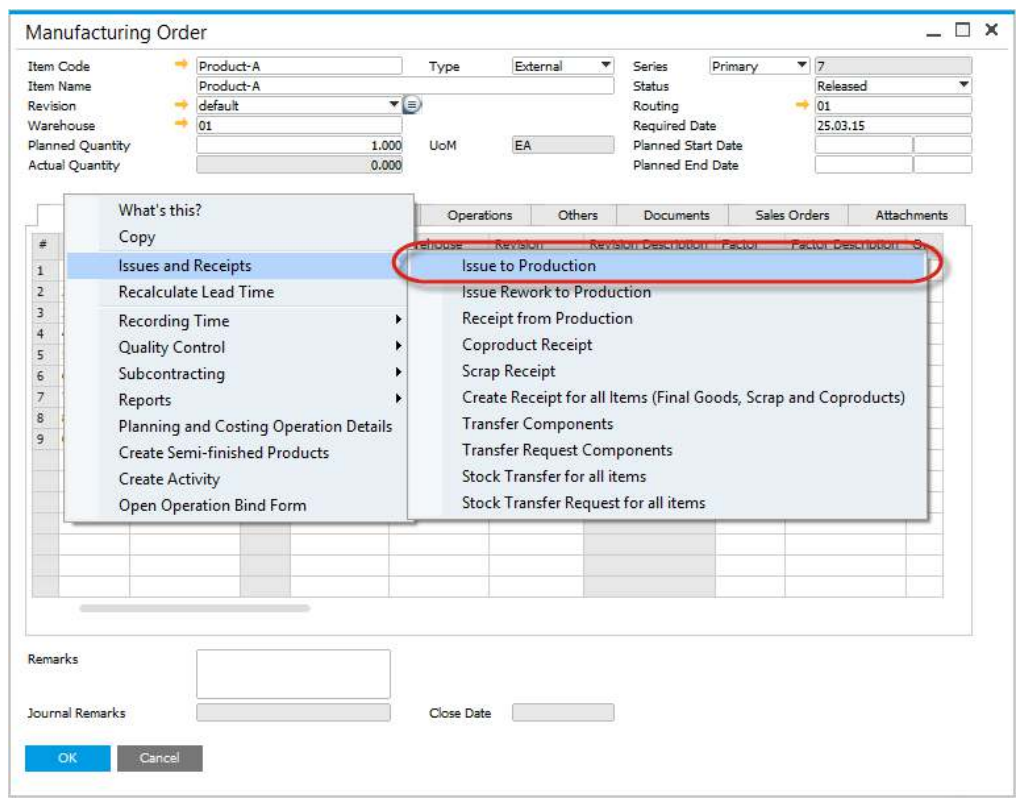

#### **Pick Order**

- Enter the amount of inventory consumed
- Business Partner is copied from the Manufacturing Order
- The Warehouse is the source warehouse for the inventory reduction
- The External WIP account code will be used for the journal posting

#### **Batch Number Selection**

• If the item is managed by batches select the batch number

#### **Create the Production Issue**

• This will create the SAP Goods Issues document and the financial posting

#### **Journal Entry**

 The Journal Entry will be posted with the inventory value posted to External WIP

#### <span id="page-19-0"></span>**Record Subcontract Production**

Select the Receipt from Production function to record the finished production

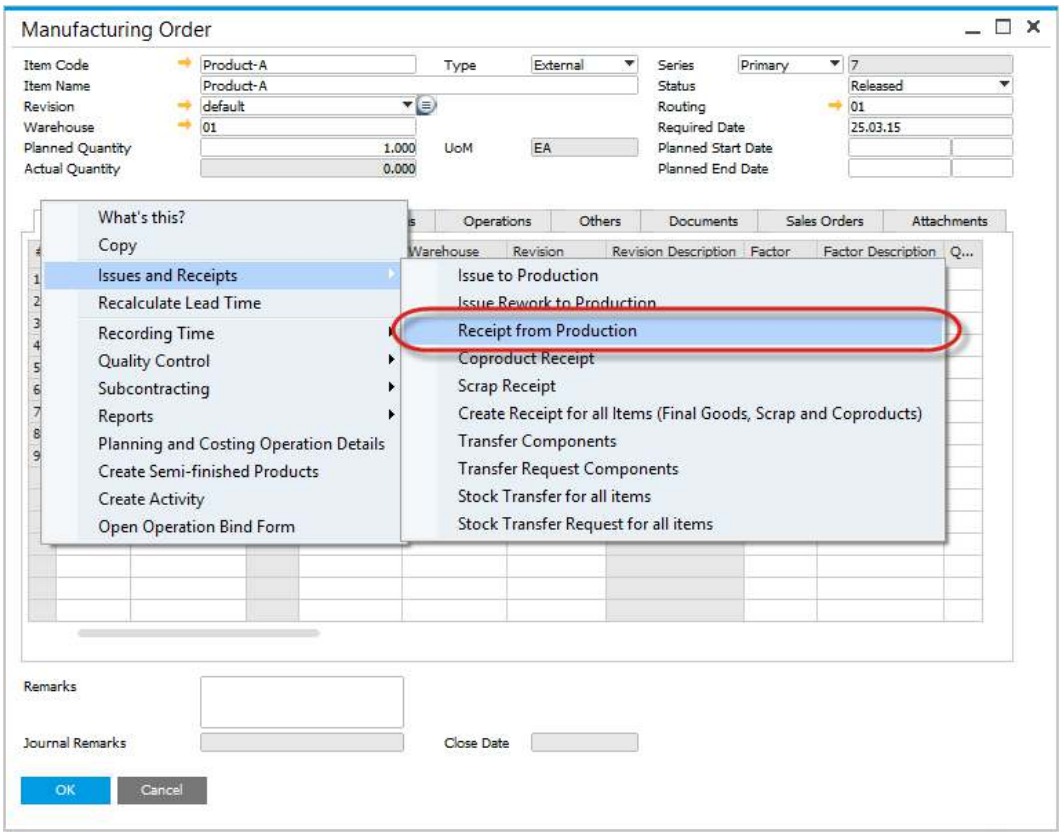

#### **Pick Receipt**

- Enter the quantity produced by the subcontractor
- Business Partner defaults from the Manufacturing Order
- External WIP account defaults from the SAP Business One settings/configuration
- Production Receipt is created
- SAP Goods Receipt is created and the corresponding financial postings

#### **Purchase Order Goods Receipt**

- On completing the Receipt from Production process, a Goods Receipt PO is automatically created for the Subcontract Service Purchase Order
- The Goods Receipt PO document is recorded within the Documents Tab for reference
- A Journal Entry for the Service Item is also created

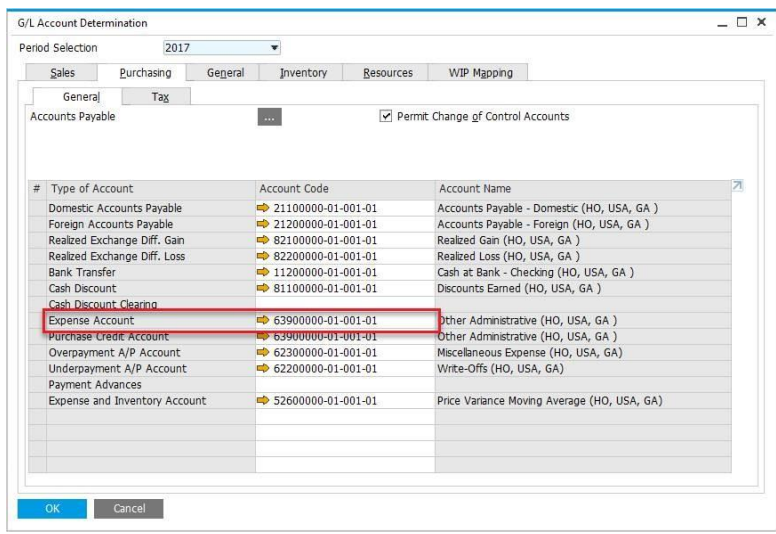

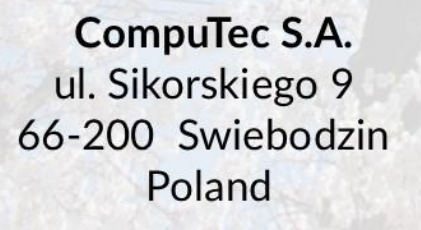

**CompuTec** 

tel. + 48 68 38 188 00 fax + 48 68 38 188 20 www.computec.pl info@computec.pl

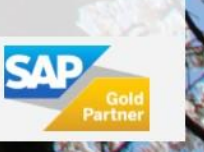